## **AEM et activité partielle – Juin 2020**

Nous avons reçu récemment un mail de Pôle emploi spectacle indiquant qu'à compter du 1<sup>er</sup> juin 2020, les journées (et cachets) d'activité partielle devaient être prises en comptes pour 5 heures (7 heures jusqu'au 31/05/22020).

Nous avons mis en place un programme qui permet de tenir compte du différentiel d'heures soit :

- **Si les AEMs du mois de Juin sont déjà déposées**, en créant sur une nouvelle période des AEMS rectificatives (si le contrat est terminé sur le mois de juin) ou des AEMS complémentaires (si le contrat est toujours en cours sur le mois juillet).

Nous avons interrogé Pôle Emploi Spectacle à ce sujet, qui nous a confirmé que si le contrat était toujours en cours en avril, il s'agissait bien d'AEM complémentaires. De ce fait, la régularisation des AEMs du mois de Juin sera incluse dans les AEMs du mois de Juillet.

- **Si les AEMs du mois de Juin ne sont pas déposées**, en modifiant les AEMs de la période de Juin.

Chaque utilisation de ce programme générera une sauvegarde préalable du fichier des AEMs.

**Comment procéder (à faire pour chaque dossier ayant de l'activité partielle) ?**

Sélectionnez le dossier sur lequel vous devez lancer la procédure de mise en conformité de vos AEMS.

Au menu de Studio, cliquez sur « *Maintenance* » puis sur « *Régularisation AEMs* ».

## **Si vous avez déjà déposé vos AEMs**

Si vos AEMs du mois de Juin ont déjà été déposées et acceptées par Pôle emploi

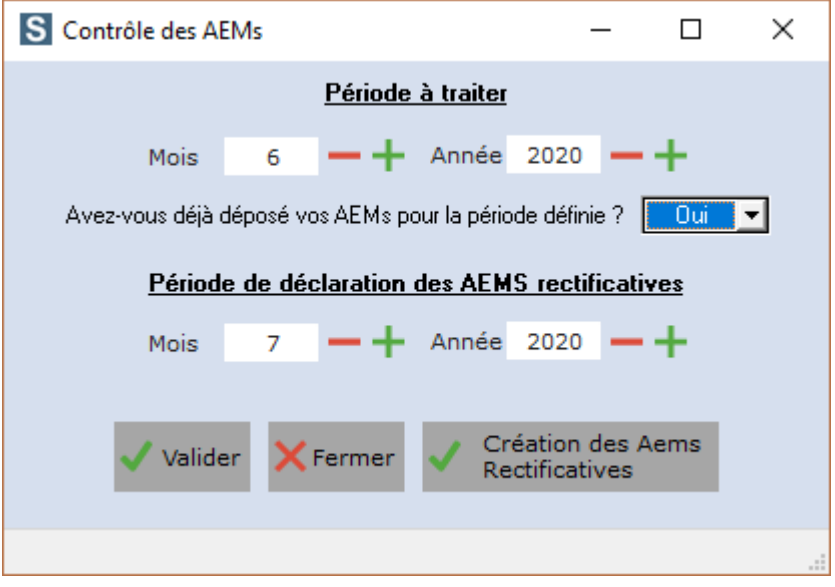

- Sélectionnez la période à traiter (Juin 2020).
- Laissez à **OUI** l'option « *Avez-vous déjà déposé vos AEMs pour la période définie ?* ».
- Sélectionner la période de déclaration des AEMs rectificatives (et/ou complémentaires). Attention la période de déclaration des AEMs rectificatives ne peut pas être inférieure ou égale à la période à traiter.
- $\triangleright$   $\Box$  Cliquez sur le bouton  $\sqrt{\phantom{a}}$  Sectificatives
- A la question « *Confirmez-vous ce traitement ?* » cliquez sur **OUI**.
- A l'information « *Traitement terminé !* » cliquez sur *OUI*.
- Une liste des AEMs créées s'affichera.

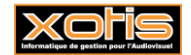

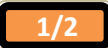

## **Si vous n'avez déjà pas déposé vos AEMs**

Si vos AEMs du mois de Juin n'ont pas encore été déposées.

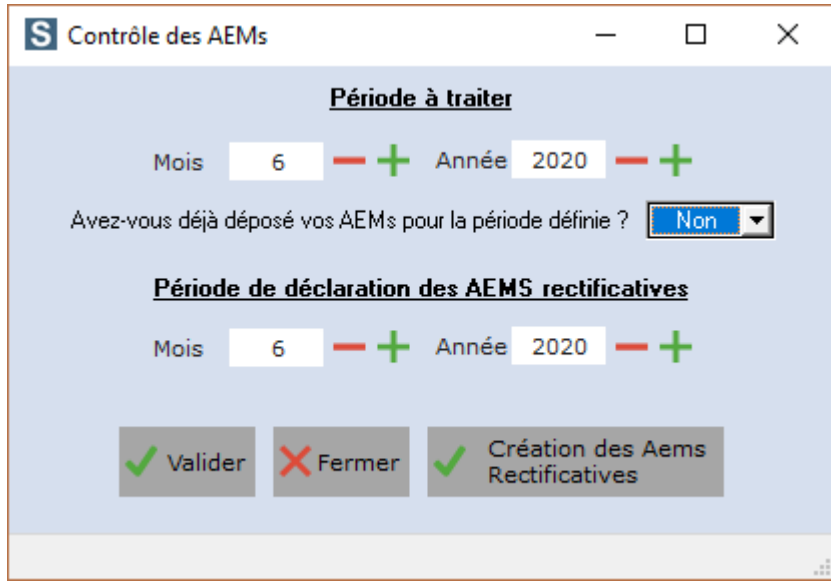

- Sélectionnez la période à traiter (Juin 2020).
- Mettez à **NON** l'option « *Avez-vous déjà déposé vos AEMs pour la période définie ?* ».
- $\triangleright$  Cliquez sur le bouton  $\checkmark$  valider.
- A la question « *Confirmez-vous ce traitement ?* » cliquez sur **OUI**.
- A l'information « *Traitement terminé !* » cliquez sur *OUI*.

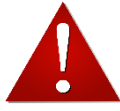

Si vous avez déjà fait des bulletins avec de l'activité partielle sur la période du mois de juillet 2020, vous devez aussi lancer cette procédure pour la période de juillet **IMPERATIVEMENT AVANT** de continuer la saisie de vos bulletins..

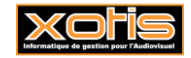

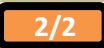